## **VERITAS**

# In-Cloud Data Recovery with Veritas Alta Recovery Vault

Disaster Recovery for Storage-as-a-Service.

This paper is designed to highlight the steps customers will need to perform Image Sharing with Veritas Alta™ Recovery Vault (formerly known as NetBackup Recovery Vault).

For more information on Veritas products and solutions, visit [www.veritas.com.](http://www.veritas.com)

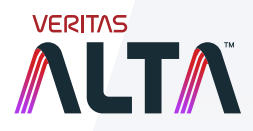

White Paper | January 2023

### **Contents**

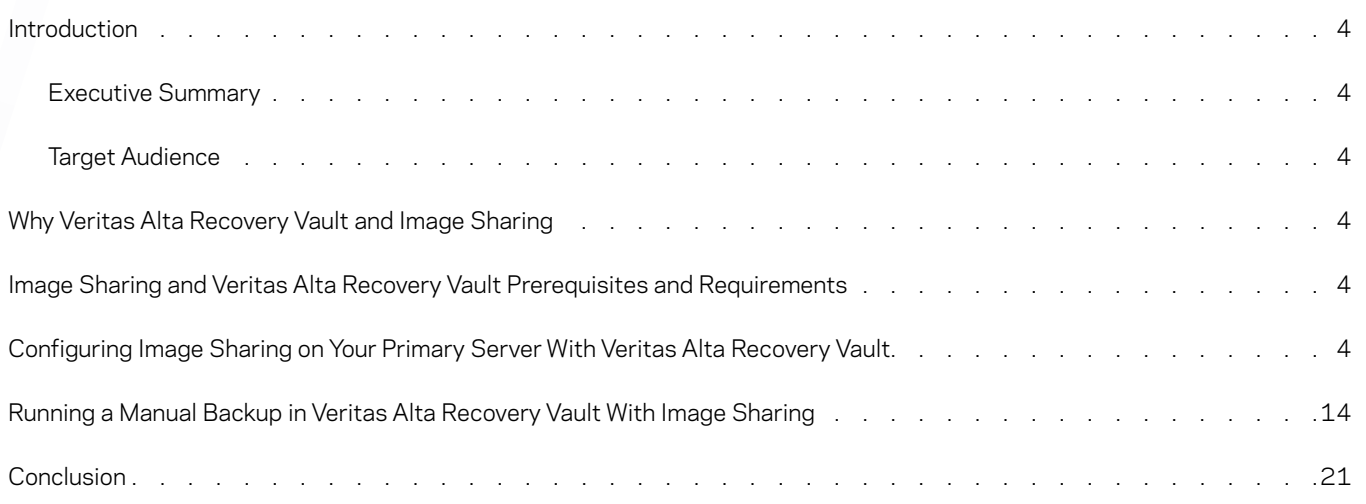

2

 $\phi$ 

 $\alpha$ 

 $\mathbf{x}$ 

#### Revision History

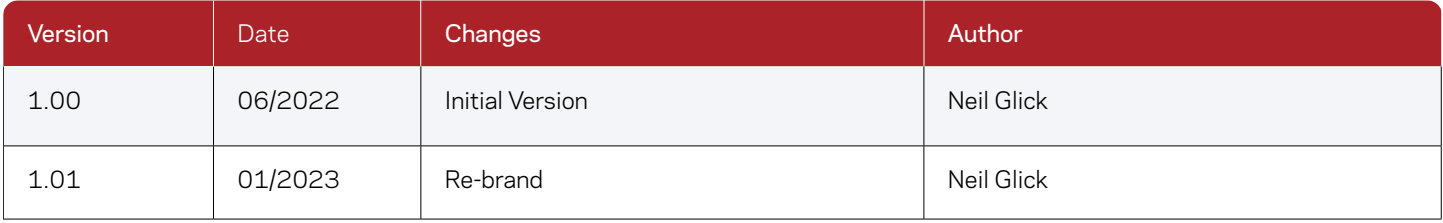

 $\cdot$  3  $\cdot$ 

J.

ä.  $\mathcal{L}$  $\mathcal{L}$  $\mathbf{A}$   $\Delta \sim 10^{-1}$ 

 $\sim$ 

i,  $\mathbb{R}^2$ 

 $\mathbf{r} = \mathbf{r} + \mathbf{r}$ 

 $\mathbf{x}$ 

J.

 $\alpha = \alpha$ 

i. i.

> $\mathcal{L}$  $\bar{\phi}$ i.

 $\sim$  $\sim$   $\sqrt{2}$ 

i.

 $\hat{\phi}$ 

 $\mathbf{r}$ 

 $\mathcal{L}^{\text{max}}$  and  $\mathcal{L}^{\text{max}}$ 

 $\alpha = \alpha$  .  $\lambda$   $\lambda$ 

 $\sim$  $\sim$ 

 $\phi$ 

i.

 $\mathbf{v} = \mathbf{v} - \mathbf{v}$ 

 $\sim$   $\sim$ 

 $\sim$ 

i,

 $\mathbb{R}^2$  $\mathcal{L}$   $\lambda$ 

 $\mathcal{L}$ 

#### <span id="page-3-0"></span>Introduction

#### **Executive Summary**

Veritas Alta Recovery Vault is a cloud-based storage-as-a-service offering that provides a seamless, fully managed secondary storage option for NetBackup customers. Seamlessly integrated with NetBackup, it provides an easy-to-use UI that simplifies provisioning, management, and monitoring of cloud storage resources and retention policies. Most Veritas Alta Recovery Vault customers will want to use Image Sharing, which is a feature in NetBackup that packages a minimal set of metadata with all backup data to make it selfdescribing. This allows backup data to be restored from a primary location onto a NetBackup primary server in an alternate domain or cloud environment to meet data compliance and governance requirements.

#### **Target Audience**

This document is targeted at customers interested in learning about using Veritas Alta Recovery Vault (formerly known as NetBackup Recovery Vault) and Image Sharing to backup data from one site and recover it at another.

#### Why Veritas Alta Recovery Vault and Image Sharing

Veritas Alta Recovery Vault provides a fully managed cloud data protection tier that is seamlessly integrated with NetBackup to scale protection across any cloud model, while controlling costs. Veritas Alta Recovery Vault can use NetBackup Image Sharing to copy data from a primary site to an alternate site in a different domain or in the cloud. With Veritas Alta Recovery Vault and Image Sharing, you can copy your mission-critical data and restore it using a completely autonomous primary server located off-site. In the event the primary server is compromised, your mission-critical data can be converted to the alternate site to continue to meet data compliance and governance requirements.

#### Image Sharing and Veritas Alta Recovery Vault Prerequisites and Requirements

Using Image Sharing with Veritas Alta Recovery Vault is simple, but some prerequisites will need to be met for Image Sharing and Veritas Alta Recovery Vault to work together:

- 1. Image Sharing requires an alternate NetBackup primary server be available on a different domain or cloud environment. This is generally achieved by deploying a NetBackup Cloud Recovery Server, which is an all-in-one node that includes both a primary and media server.
- 2. The Media Server Deduplication Pool (MSDP) for Image Sharing will need to be created at the alternate site.
- 3. When creating the MSDP storage server, the alternate primary server must be chosen, which cannot be a media server.
- 4. The name of the backup volume used at the alternate site must match the name of the volume at the primary site.
- 5. The Veritas Alta Recovery Vault cloud bucket used for primary backups will need to be used at the alternate site.
- 6. Veritas Alta Recovery Vault account credentials will need to be available or already in use.

You do not need to make any changes on the primary server as long as the data you wish to copy to the alternate site is located on a Veritas Alta Recovery Vault SaaS MSDP-C disk pool. If you do not have Veritas Alta Recovery Vault, contact your Veritas NetBackup Account Manager for a demonstration and additional documentation on the benefits of the SaaS offering.

#### Configuring Image Sharing on Your Primary Server With Veritas Alta Recovery Vault

If new to Veritas Alta Recovery Vault you will need to create a disk pool and storage unit to back up the data you wish to copy to an alternate site. If you are already using Veritas Alta Recovery Vault, backed up data can be imported to an alternate site using Image Sharing. The example used in this document connects to Veritas Alta Recovery Vault in an Azure cloud environment. This document assumes the customer already has an MSDP storage server created at the primary site. For more information on how to add a storage

#### [https://www.veritas.com/content/support/en\\_US/doc/25074086-146020141-0/v24630236-14602014.](https://www.veritas.com/content/support/en_US/doc/25074086-146020141-0/v24630236-14602014)

1. To get started, from within your NetBackup primary server web UI, navigate to Storage > Storage configuration.

You should see your storage server(s) listed.

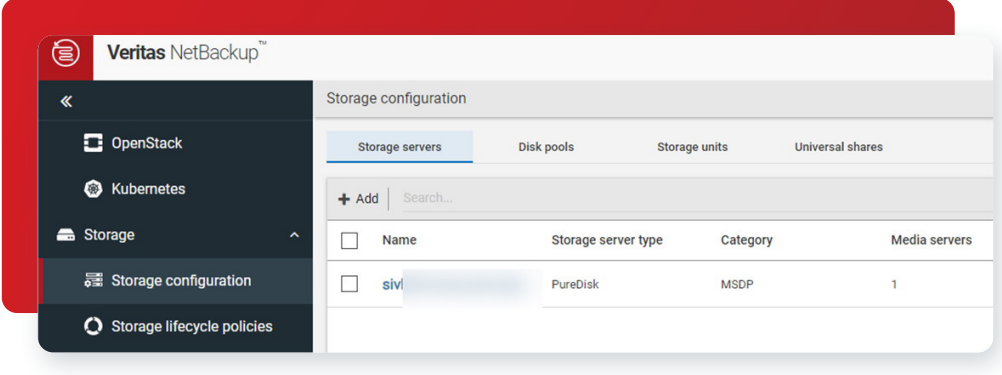

2. Click the Disk pools tab and then click + Add.

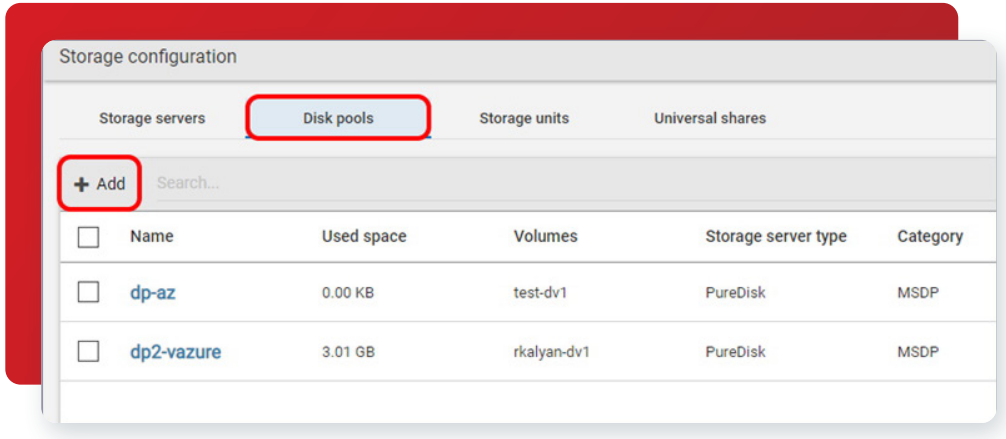

- 3. From this screen you will set the disk pool options:
	- a. Select the Storage server name where this disk pool will reside. In this example, we've chosen the storage server listed on the first screen.

- b. Provide a name for the disk pool. We've named it: "rv-pool1".
- c. Provide a description of the pool, if needed.
- d. Select Limit I/O streams, if desired. This option could help limit disk I/O contention.
- e. Click Next at the bottom of the page to continue.

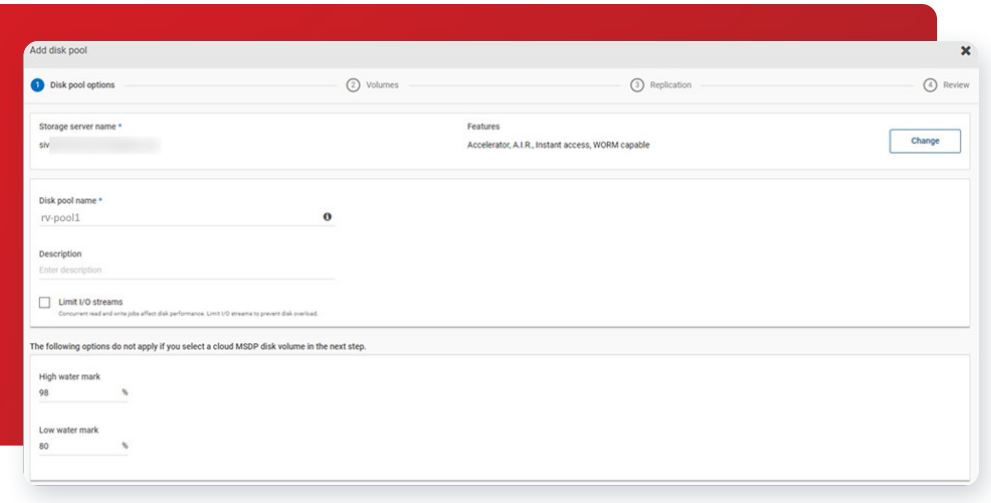

4. Next, you will need to define a new volume. From the Volumes page, you may already have volumes created (in the example screen below, there are three), but you will want to add a new one for Veritas Alta Recovery Vault, so click Volume> Select volume.

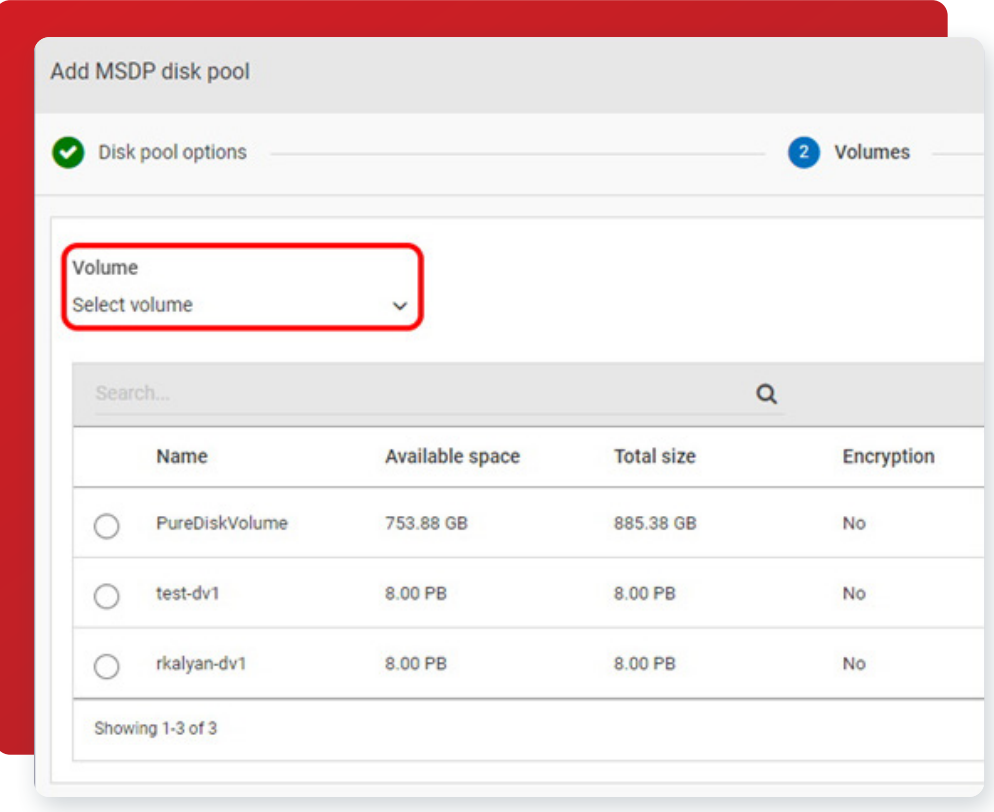

5. Click Add volume to begin the process.

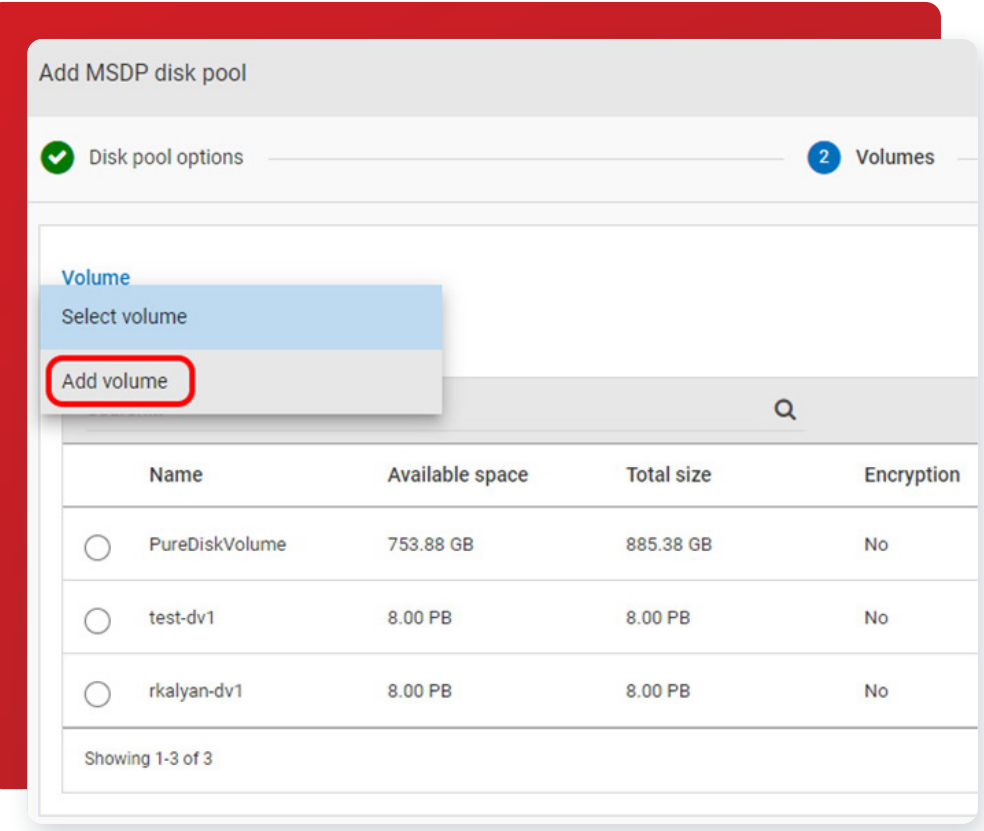

6. Provide a Volume name for the new volume and then click Cloud storage provider.

Note: The volume name at the primary site and the volume name at the alternate site must be the same.

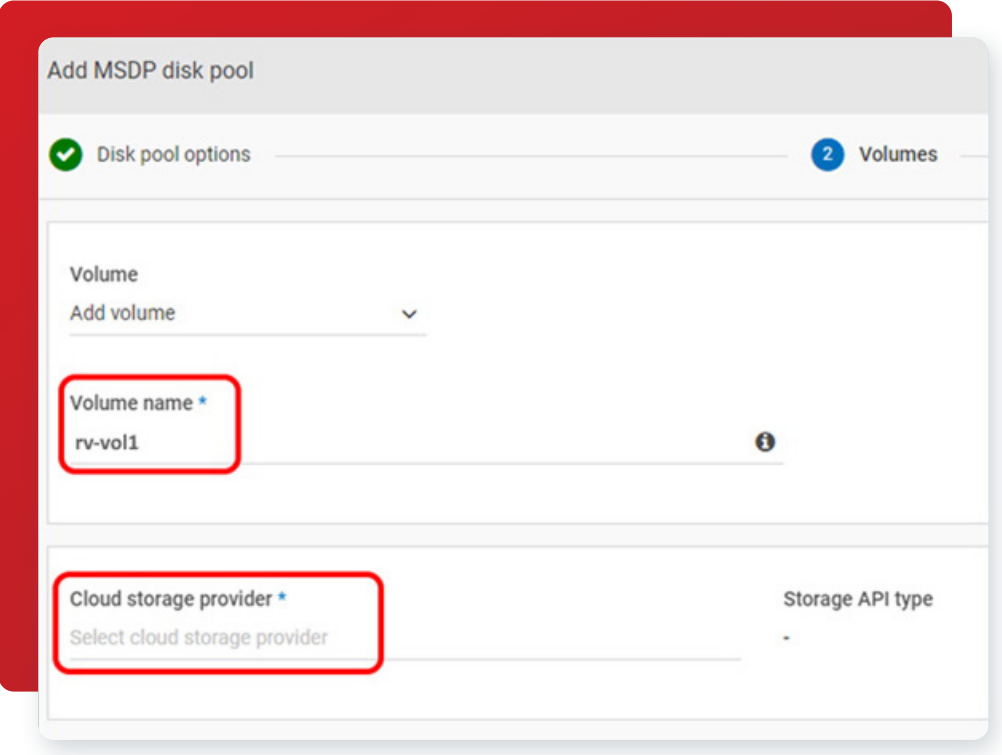

7. Search for "Veritas Alta Recovery Vault." In this example, we will choose Veritas Alta Recovery Vault Azure.

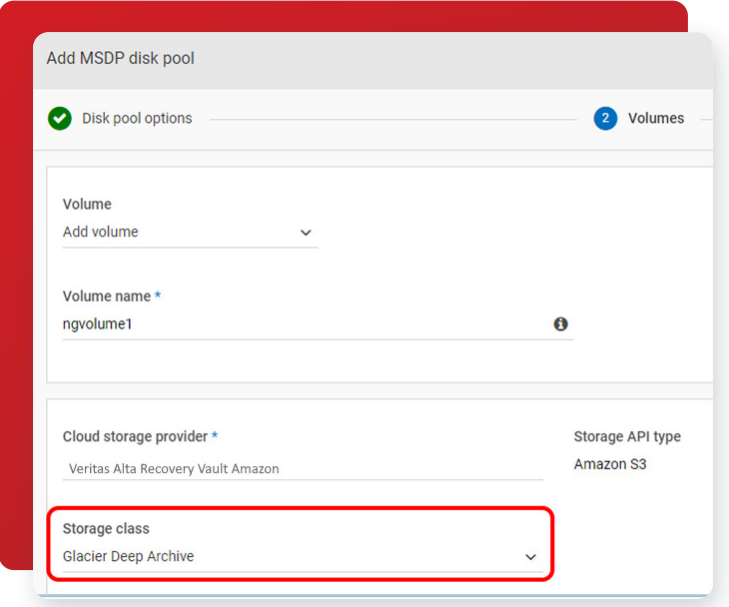

8. On the Add MSDP disk pool screen, select the appropriate Storage tier and Region to be used.

Note: The region is provided by the Veritas Alta Recovery Vault Provisioning Team.

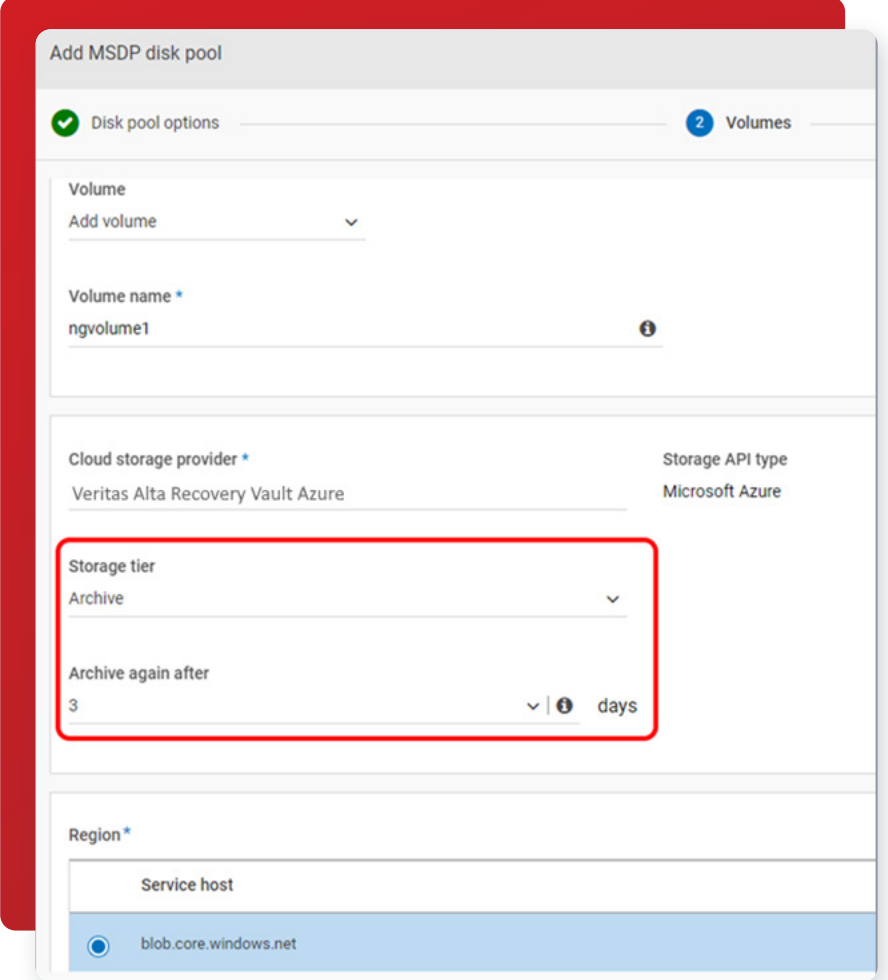

9. Next, enter the Storage account and Access key.

Note: The Veritas Alta Recovery Vault Provisioning Team will provide these.

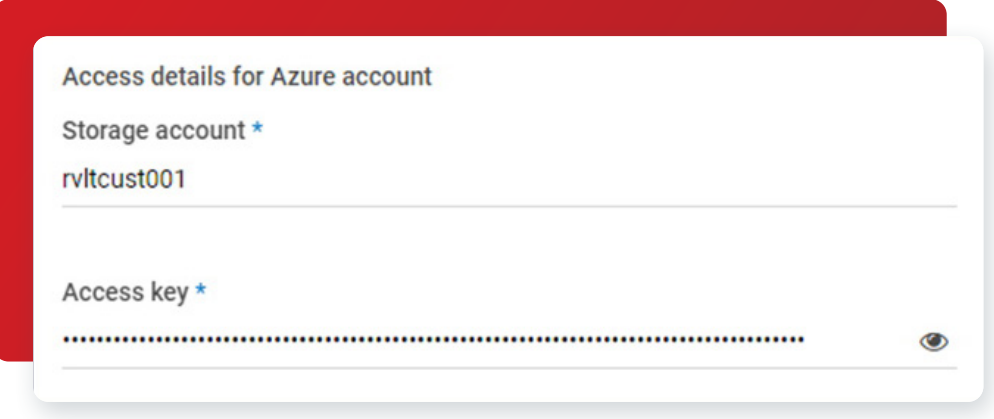

10. Next, enter the required Security, Proxy, or WORM advanced settings preferences. Below are the default settings:

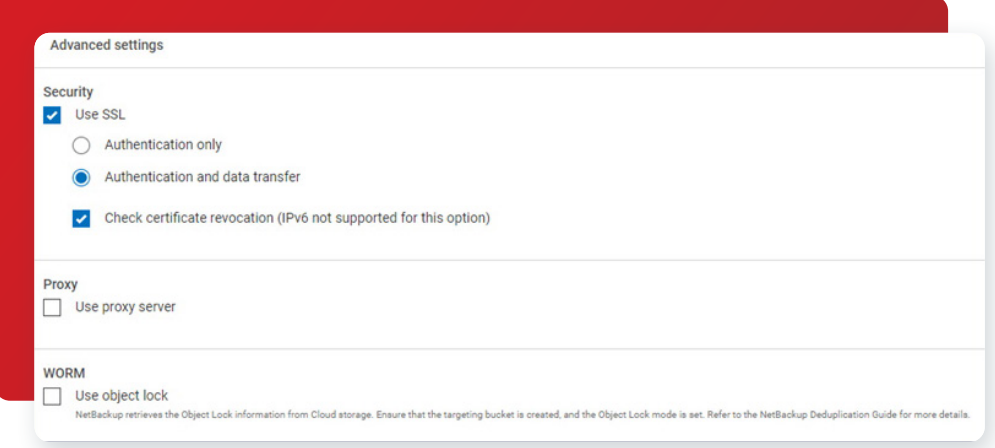

11. Click Select or create a cloud bucket and then click Retrieve list. This process logs into your cloud storage provider (in this case Azure) using the credentials entered earlier and displays the new cloud bucket you created (with Microsoft Azure Storage Explorer or equivalent).

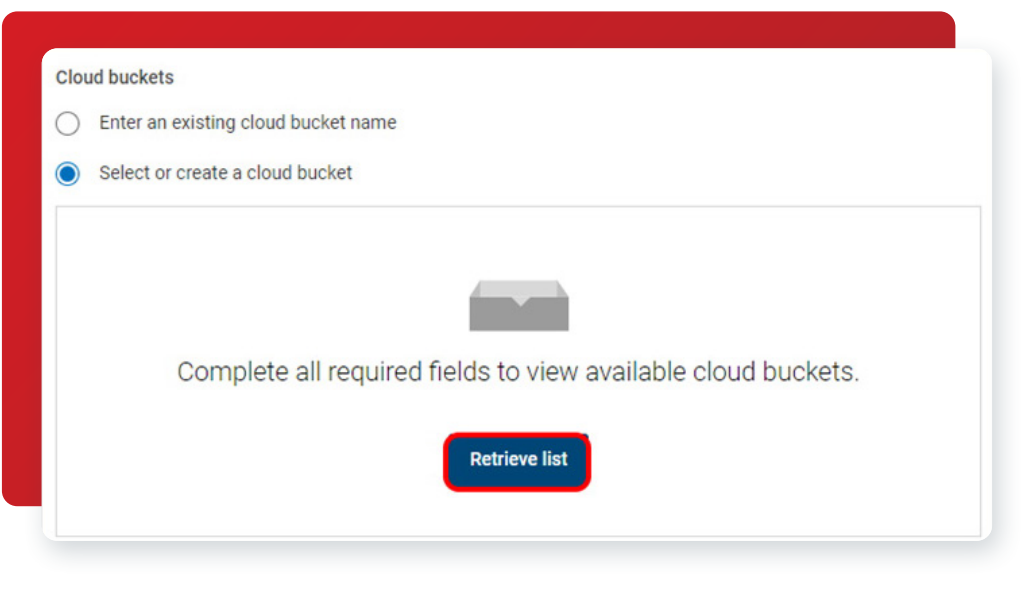

 $\alpha$ 

12. Select the new cloud storage bucket you created (with Microsoft Azure Storage Explorer or equivalent) from the list retrieved by NetBackup. You can also create a new bucket using the + Add button after connecting to the new storage account. In our example, we are going to select "ngbucket1". Of course, the name of your cloud bucket will be different, the one below is for reference only.

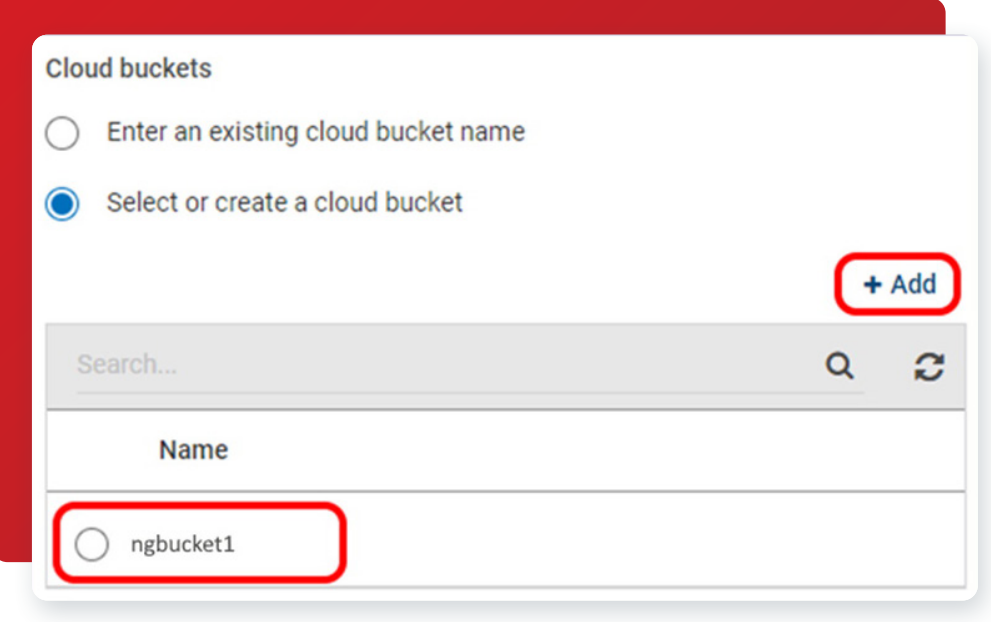

13. If you would like to set up replication targets, you can do that now. Otherwise, click Next (not shown in image below).

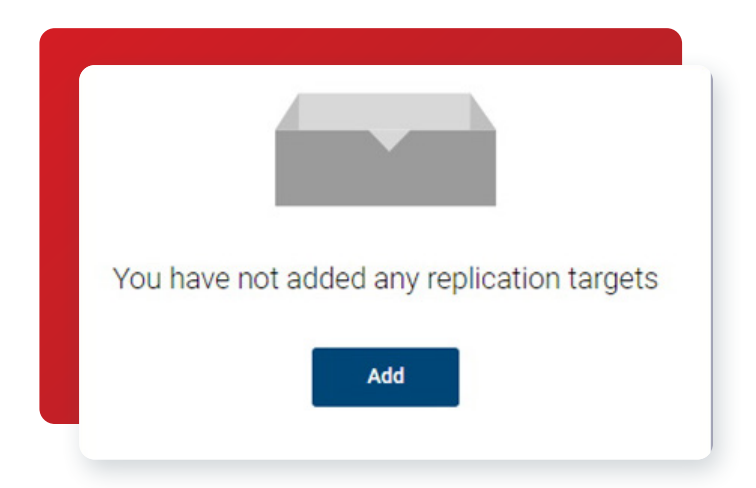

14. This brings you to the summary page. If everything looks good, you can create the new disk pool. In this example, we created the new "rv-pool1".

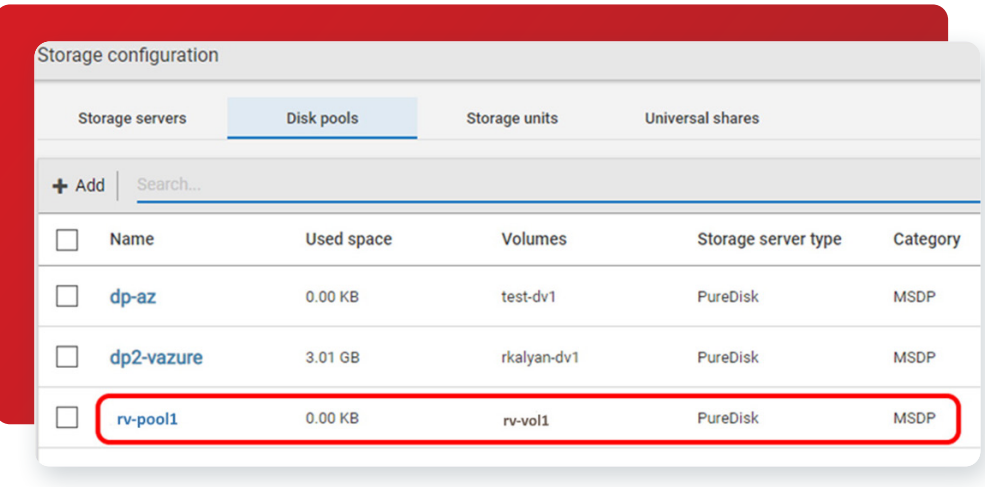

15. Next, you will need to add a storage unit, so you can use your new Veritas Alta Recovery Vault storage. Click the Storage Units tab and click + Add.

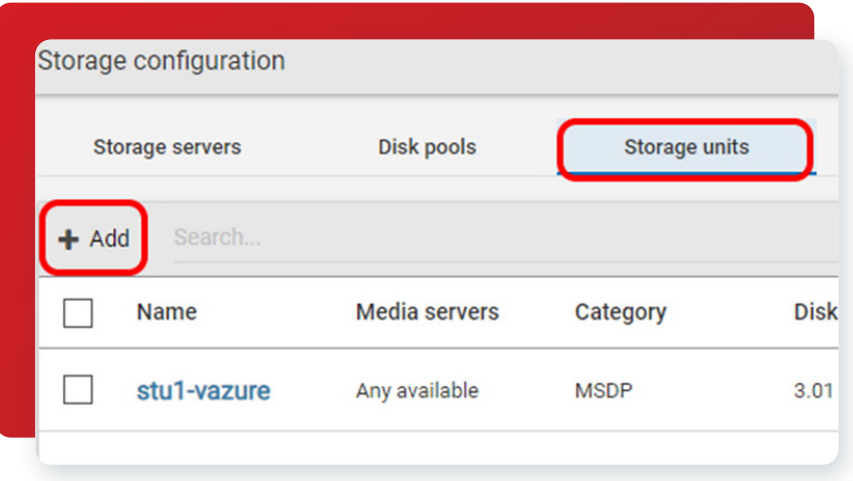

16. Select Media Server Deduplication Pool (MSDP) and click Start.

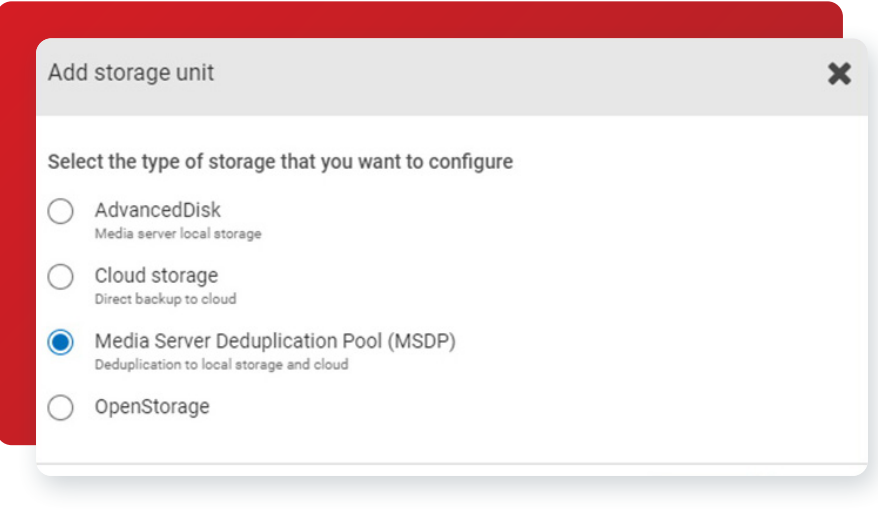

17. Provide the new MSDP storage unit a Name and select the Maximum concurrent jobs and Maximum fragment size you want. Click Next to continue.

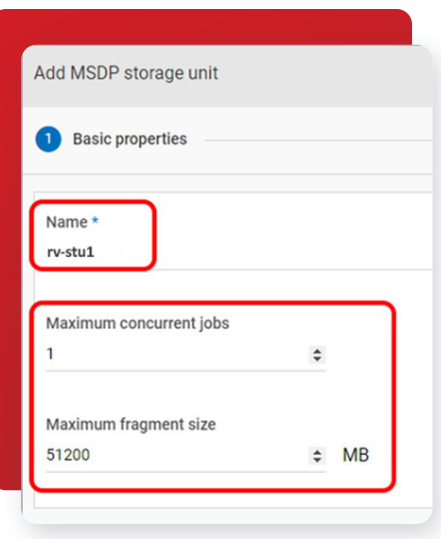

18. Select the Veritas Alta Recovery Vault volume you created earlier and then click Next to continue.

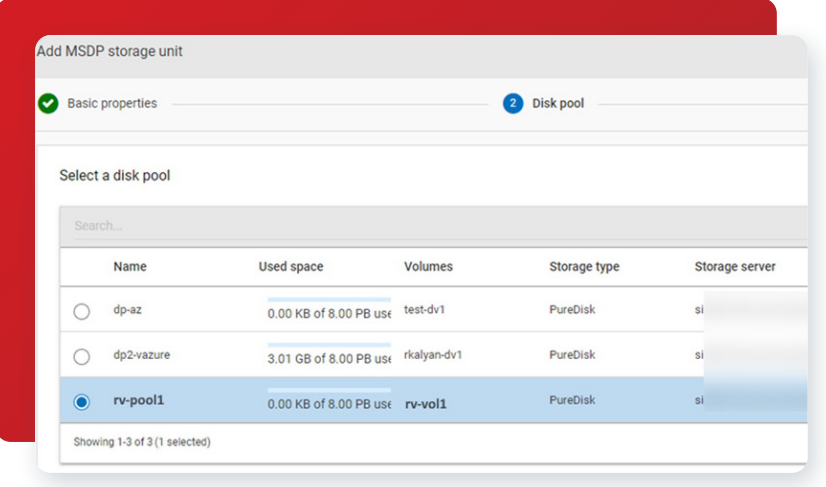

19. Select the media server you wish to use and then click Next to continue.

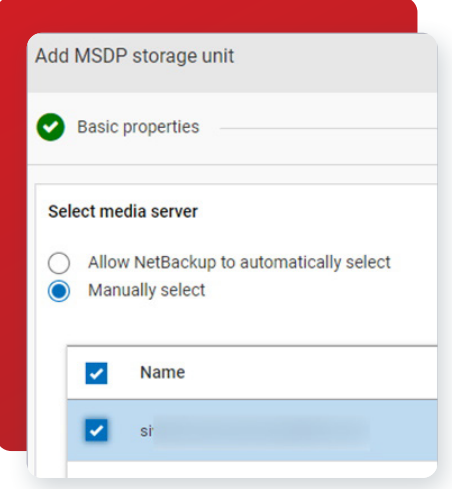

 $+ 12 +$ 

20. As shown, you can see the new "rv-stu1" storage unit was successfully created.

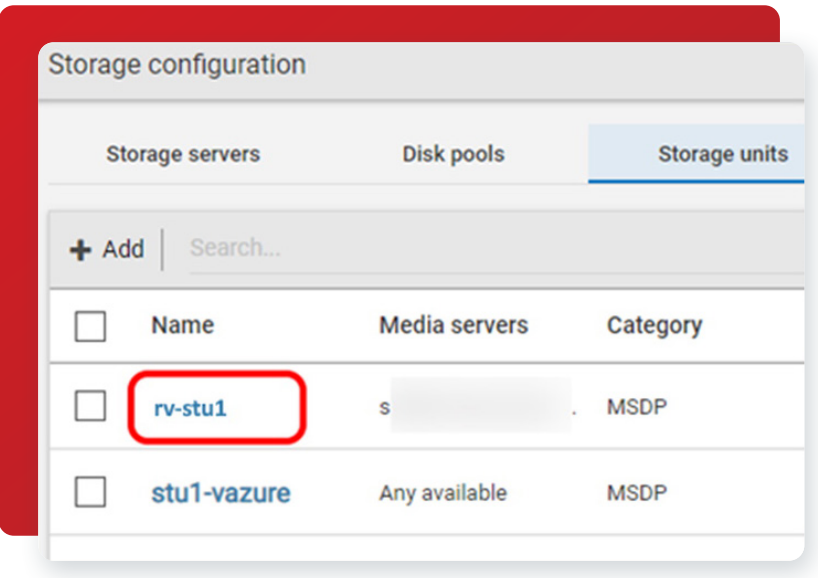

- 21. Next, you will need to create a backup policy so Image Sharing will have data that needs to be sent to your alternate site. Located under Protection > Policies you will Create policy:
	- a. Name the policy.
	- b. Choose the policy type.
	- c. Create a schedule.
	- d. Select the client(s) to be backed up.
	- e. Choose what should be backed up on the clients.
	- f. Click on Create when ready. (Not shown)

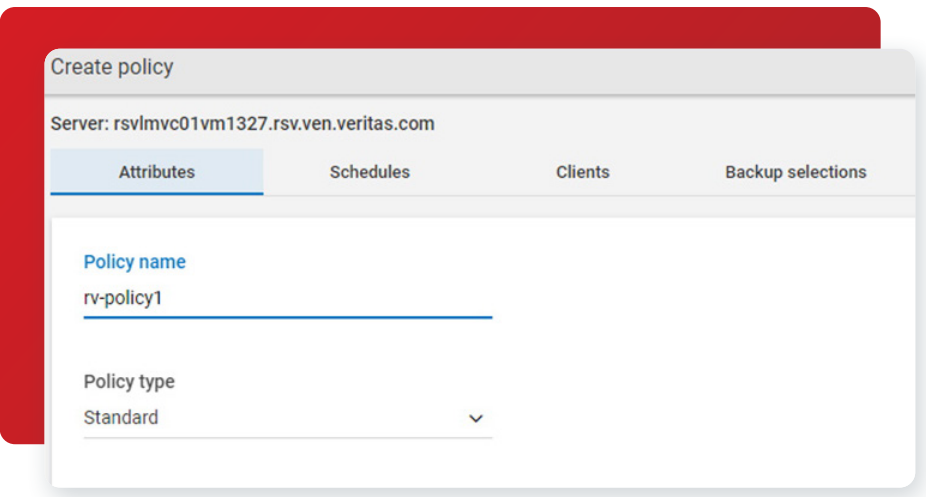

#### <span id="page-13-0"></span>Running a Manual Backup in Veritas Alta Recovery Vault With Image Sharing

The next step is to take a manual backup to populate Veritas Alta Recovery Vault with the data you would like to copy to your alternate site. If you've already been using Veritas Alta Recovery Vault and have data backed up, this step is unnecessary.

Once the backup has run, the backup can be imported to the alternate site using Image Sharing. To do this:

1. Log onto the alternate site and create an MSDP with an Image Sharing storage server. Select Media Server Deduplication Pool (MSDP) for image sharing and click Start.

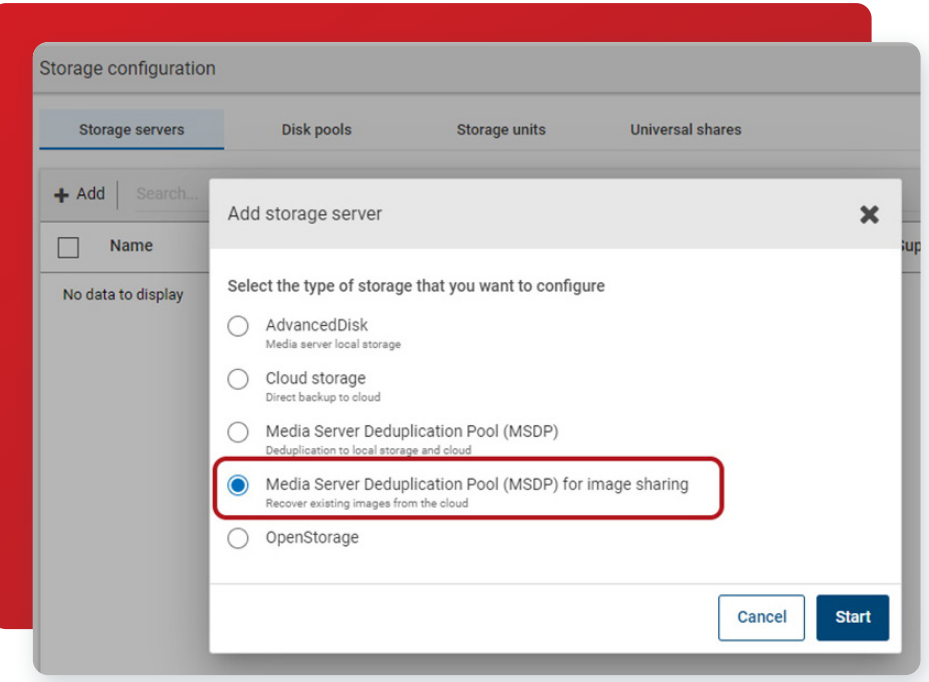

2. Next, selectthe media server that will host the MSDP storage. Traditionally, this is not a best practice but is mandatory for Image Sharing.

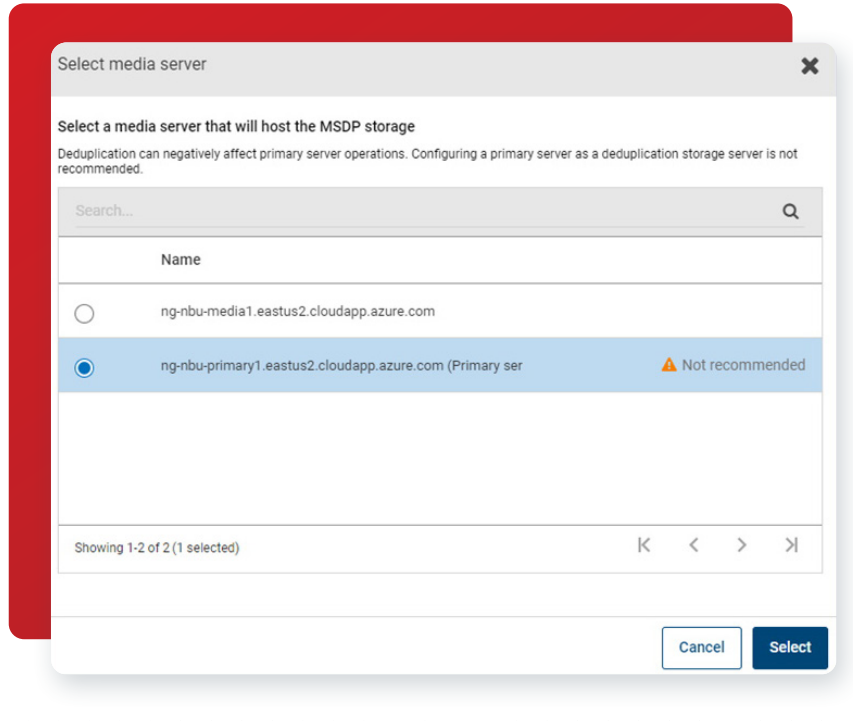

3. Enter the Storage server credentials: Username and Password.

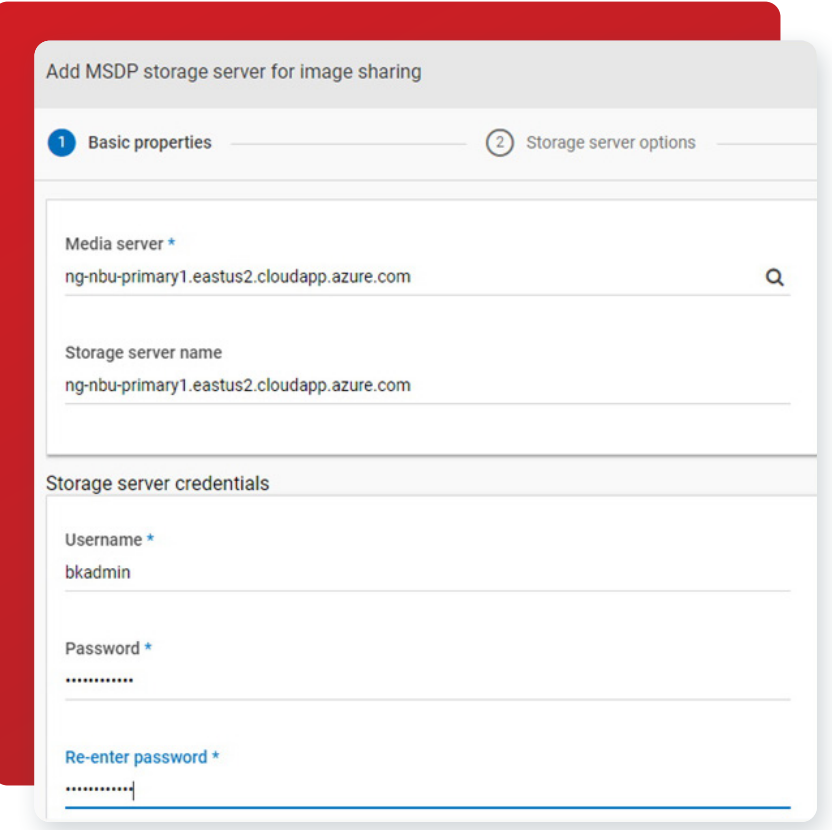

4. Enter the storage path for the MSDP for Image Sharing. This does not have to be the same as the MSDP server at the primary site.

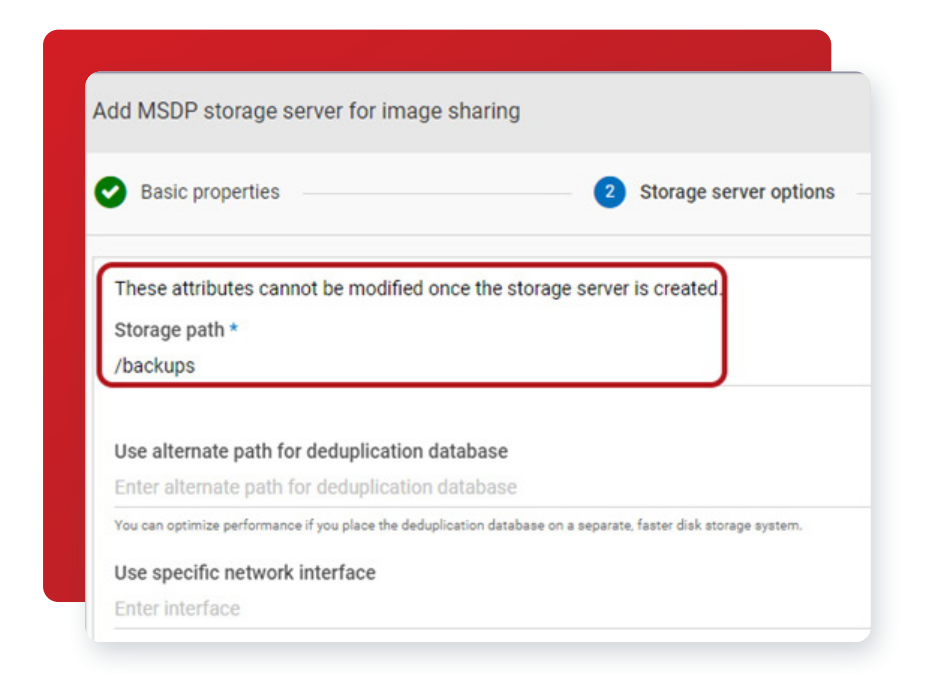

5. Once the MSDP for image sharing has been created you will need to create the disk pool.

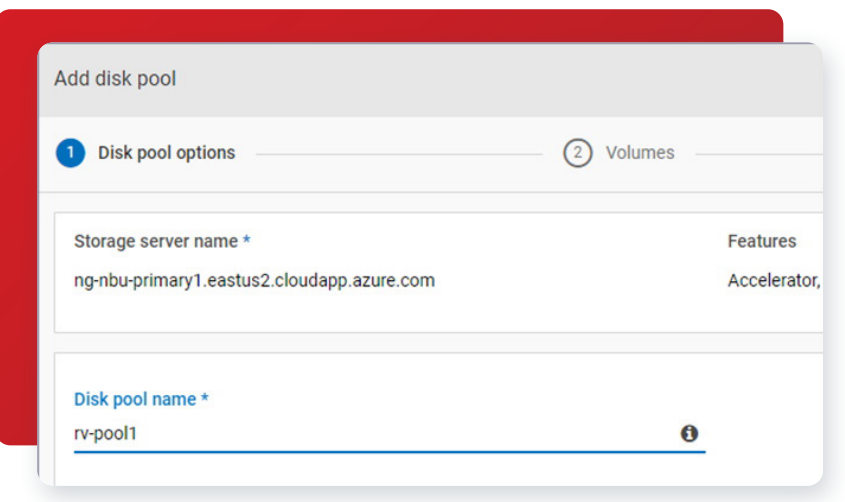

6. Remember, when creating the volume at the alternate site, it must be the same name as the volume at the primary site.

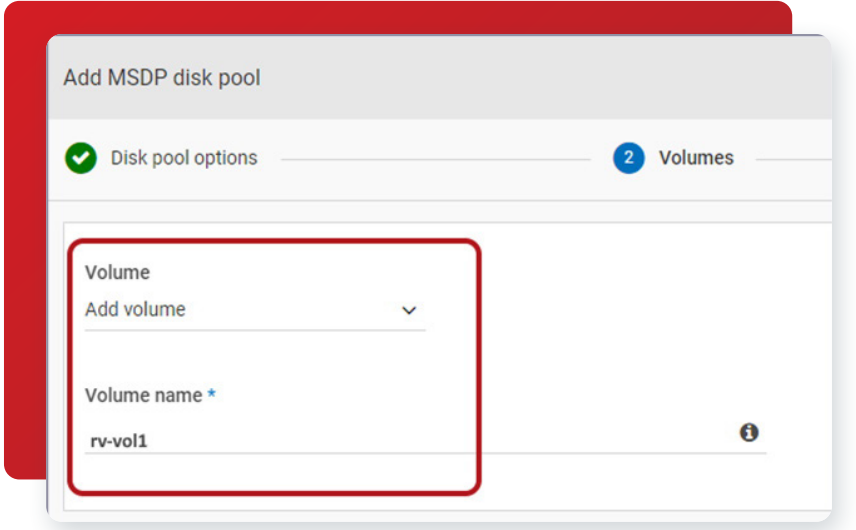

7. Use the same cloud storage provider at the alternate site as you did at the primary site. In this example, we're using Veritas Alta Recovery Vault Azure.

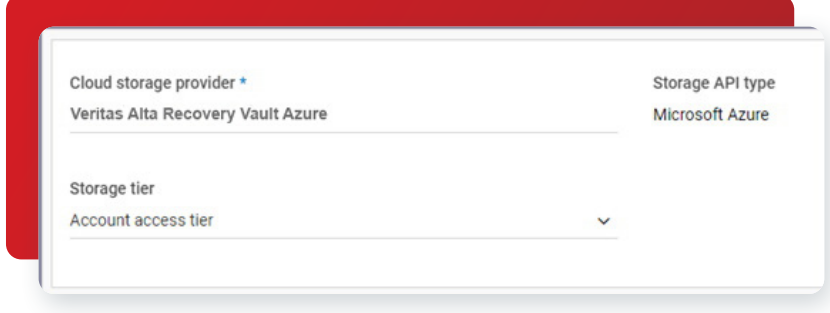

8. Use the same information you used at the primary site for Region and Account details.

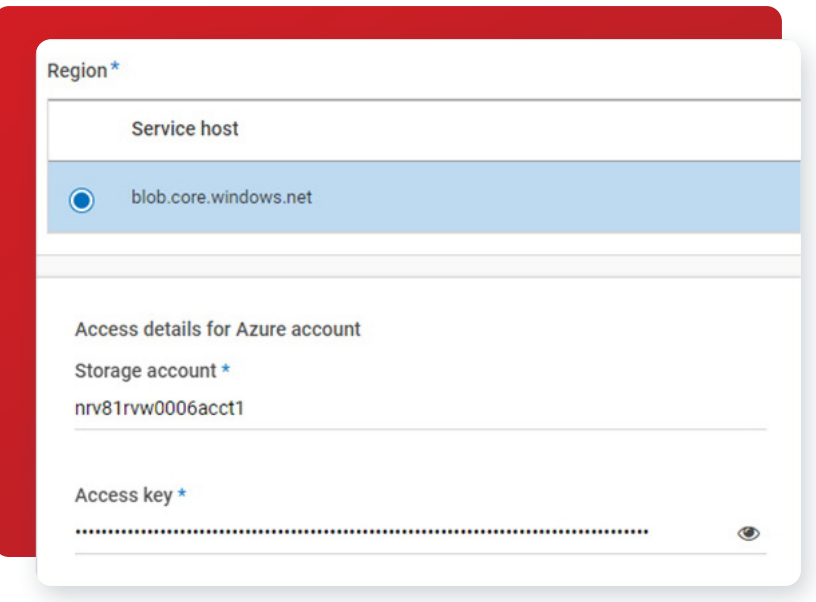

9. Once the credentials have been entered, click on Select or create a cloud bucket and Retrieve list to get the list of storage buckets you have created.

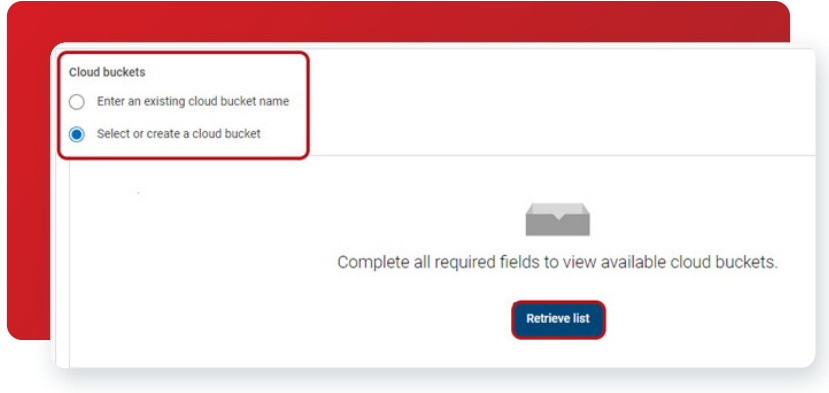

10. Select the storage bucket that you've been using at the primary site.

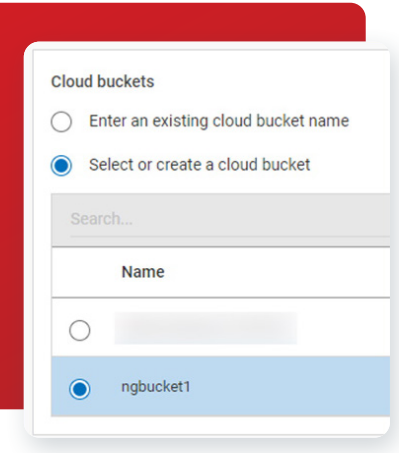

11. After the disk pool has been created, you can now import a backup from Veritas Alta Recovery Vault into your alternate primary server. Go to Storage Configuration > Disk Pools and click on the disk pool you just created.

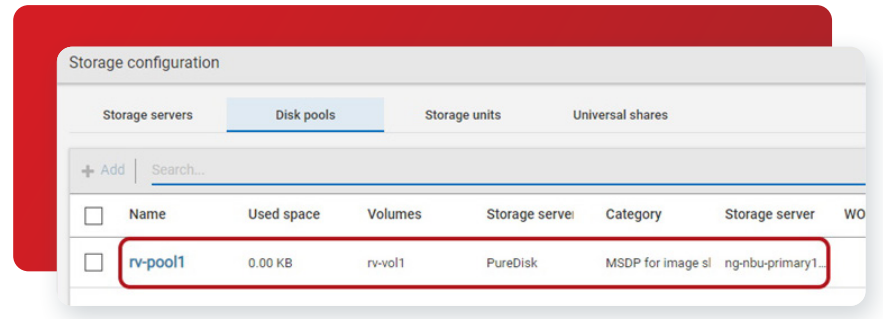

12. Under the Volume options, click on the three vertical dots and select Fast Import.

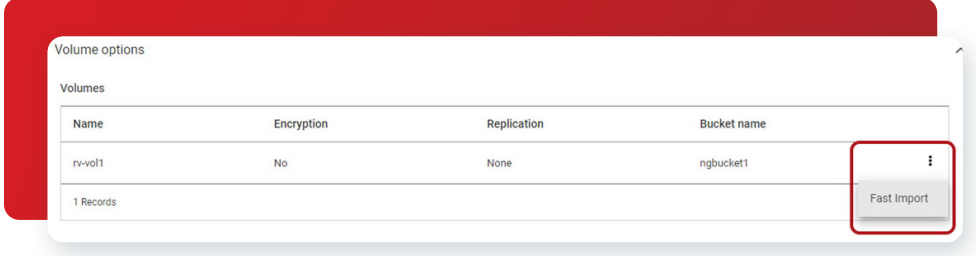

13. Select the backup you'd like to import and click on the Import button.

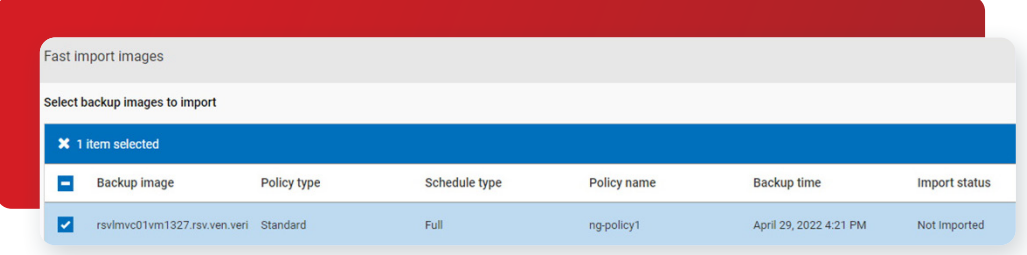

14. This will import the backup image, which can be browsed through Veritas Alta Recovery Vault to allow for file restores.

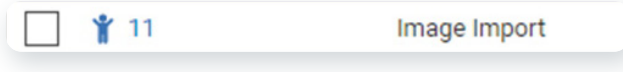

15. Under Start recovery, click on the Regular recovery button.

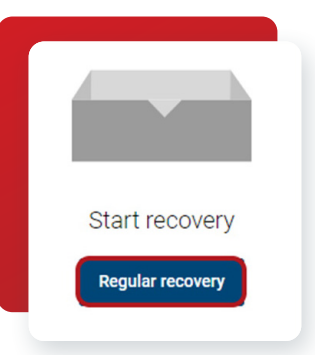

- 16. Then, enter the following information:
	- a. Source Client enter the fully qualified domain name of the primary server.
	- b. Destination Client enter the fully qualified domain name of the alternate primary server.
	- c. Policy Type select the policy type that was used to backup the data at the primary server. For this example, it's Standard.

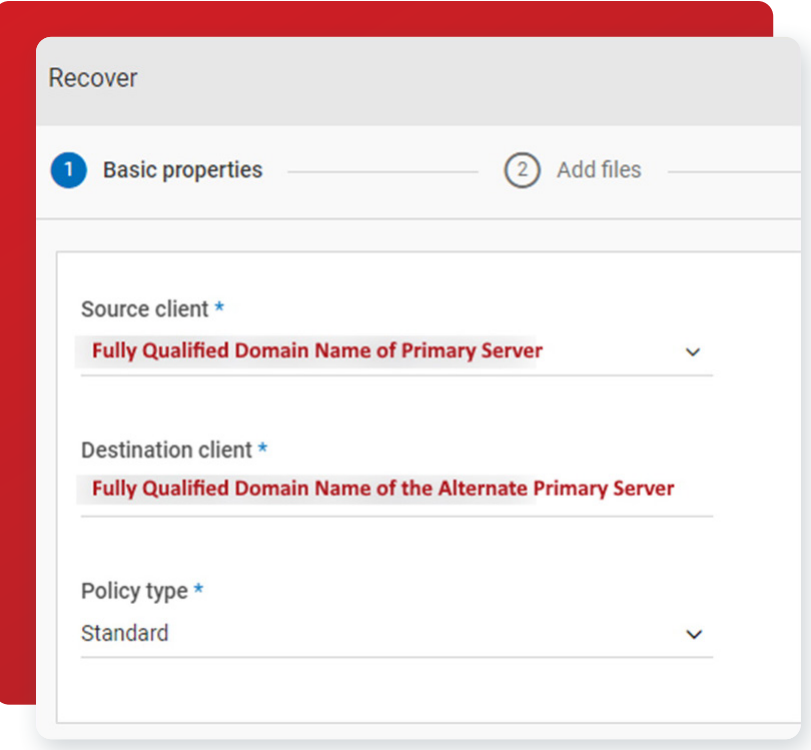

17. Enter the Start and End date and time of the backup. Then, click Add files.

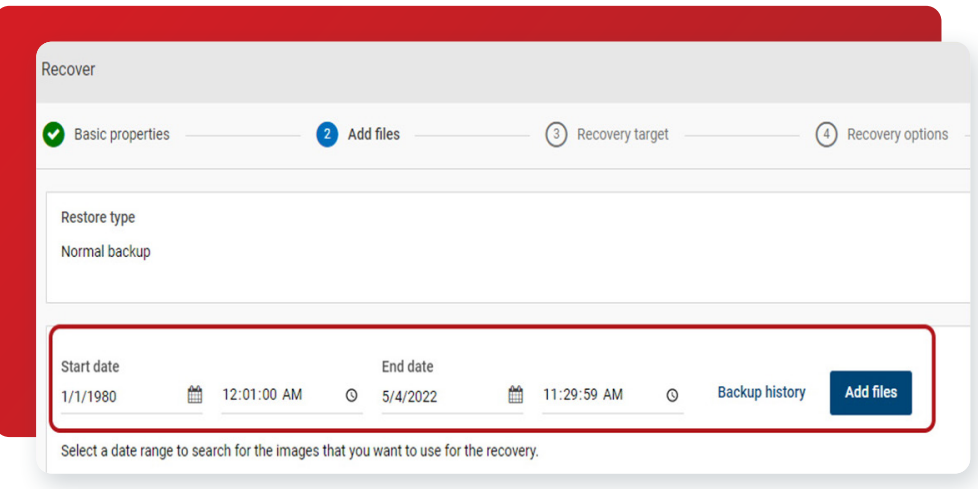

18. The screen will display the backup data that's available. You can select what you'd like restored and click Add.

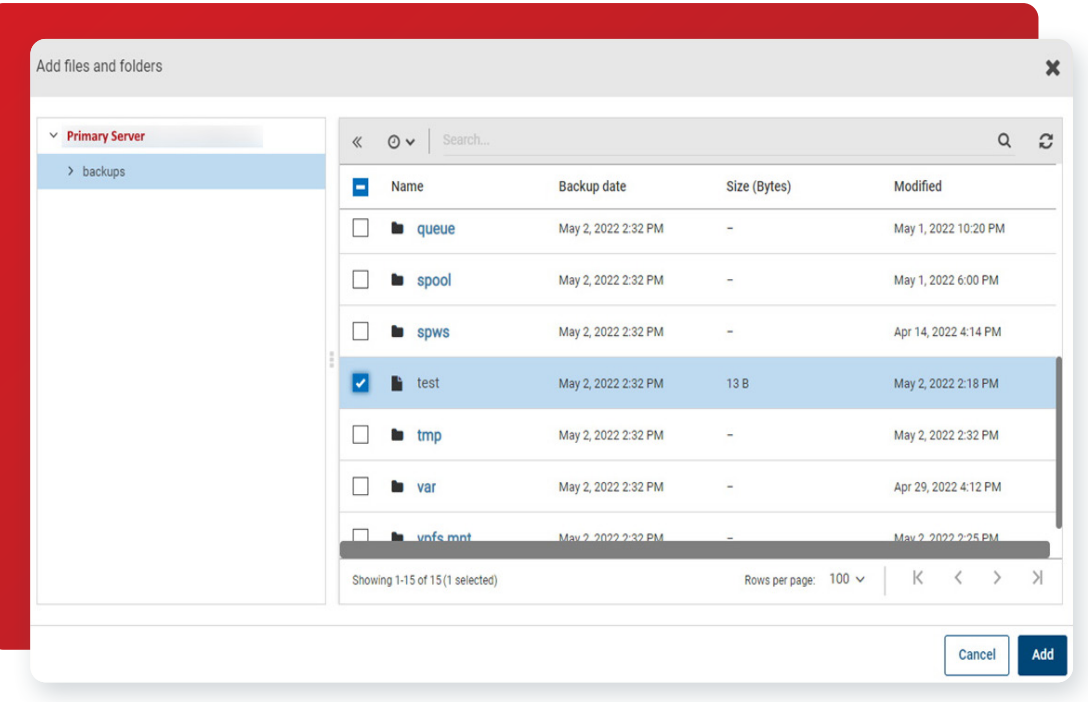

19. Enter where you'd like to restore the files. In this example, we're restoring the file(s) to an alternate location.

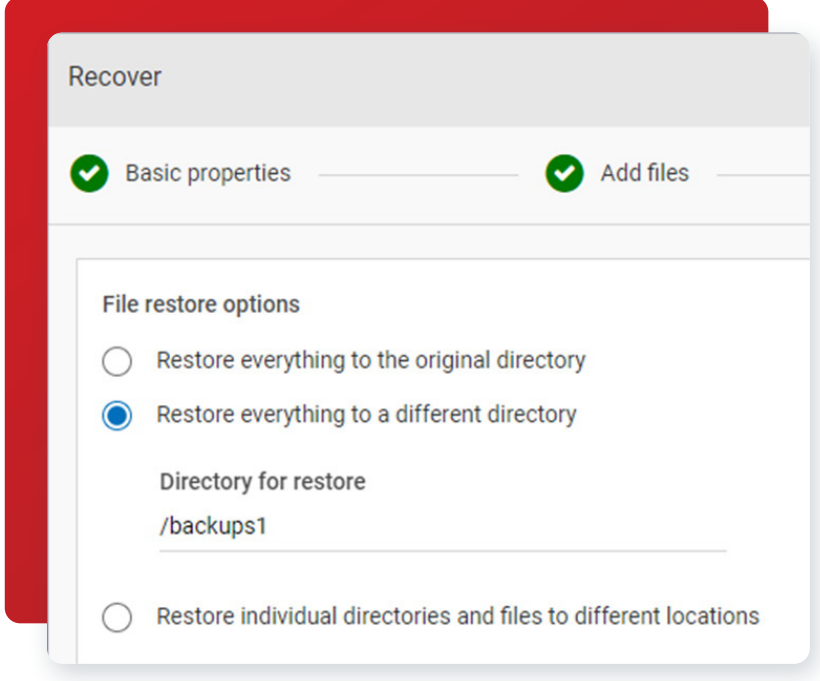

20. When you're happy with the restore selections, click on the Start Recovery button to begin the restore.

**Start recovery** 

#### <span id="page-20-0"></span>**Conclusion**

Veritas Alta Recovery Vault with Image Sharing simplifies the process of provisioning new storage in the cloud, reducing risk, enabling limitless scalability, lowering TCO, automating resiliency, and allowing for simple restores of critical data to an alternate NetBackup. With the easy-to-use UI, the management and monitoring of your cloud storage resources and retention policies, not to mention the provisioning of your storage and the protection of your data has never been easier.

#### **Disclaimer**

THIS PUBLICATION IS PROVIDED "AS IS" AND ALL EXPRESS OR IMPLIED CONDITIONS, REPRESENTATIONS, AND WARRANTIES, INCLUDING ANY IMPLIED WARRANTY OF MERCHANTABILITY, FITNESS FOR A PARTICULAR PURPOSE OR NON-INFRINGEMENT, ARE DISCLAIMED, EXCEPT TO THE EXTENT THAT SUCH DISCLAIMERS ARE HELD TO BE LEGALLY INVALID. VERITAS TECHNOLOGIES LLC SHALL NOT BE LIABLE FOR INCIDENTAL OR CONSEQUENTIAL DAMAGES IN CONNECTION WITH THE FURNISHING, PERFORMANCE, OR USE OF THIS PUBLICATION. THE INFORMATION CONTAINED HEREIN IS SUBJECT TO CHANGE WITHOUT NOTICE.

No part of this book's contents may be reproduced or transmitted in any form or by any means without the publisher's written permission.

#### **About Veritas**

Veritas Technologies is a leader in multi-cloud data management. Over 80,000 customers including 95 percent of the Fortune 100—rely on Veritas to help ensure the protection, recoverability, and compliance of their data. Veritas has a reputation for reliability at scale, which delivers the resilience its customers need against the disruptions threatened by cyberattacks, like ransomware. No other vendor is able to match the ability of Veritas to execute, with support for 800+ data sources, 100+ operating systems, 1,400+ storage targets, and 60+ clouds through a single, unified approach. Powered by Cloud Scale Technology, Veritas is delivering today on its strategy for Autonomous Data Management that reduces operational overhead while delivering greater value. Learn more at [www.veritas.com](https://www.veritas.com/). Follow us on Twitter at [@veritastechllc.](https://twitter.com/VeritasTechLLC?ref_src=twsrc%5Egoogle%7Ctwcamp%5Eserp%7Ctwgr%5Eauthor)

### **VERITAS**

2625 Augustine Drive Santa Clara, CA 95054 +1 (866) 837 4827 [veritas.com](http://www.veritas.com)

For global contact information visit: [veritas.com/company/contact](https://www.veritas.com/company/contact)